# **Installering af den medfølgende software (Indbygget)**

Du kan vise de optagede billeder i kalenderformat og udføre simpel redigering med den medfølgende software.

### **Forberedelser**

Forbind dette apparat til en computer med et USB-kabel.

*1* Åbn LCD-skærmen.

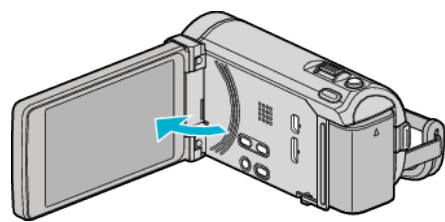

*2* Forbind USB-kablet og lysnetadapteren.

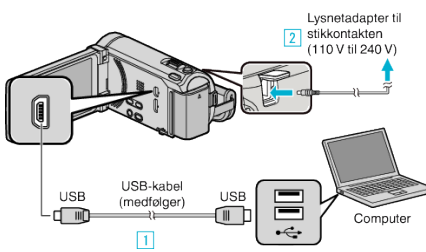

\* Den lysnetadapter, som vises i illustrationen er AC-V10E.

- A Forbind med det medfølgende USB-kabel.
- **2** Forbind lysnetadapteren til enheden.
- 0 Dette apparat bliver automatisk tændt når AC-adapteren tilkobles.
- 0 Sørg for at bruge den medfølgende JVC lysnetadapter.

**3**. SELECT DEVICE"-menuen kommer til syne.

3 Tryk "CONNECT TO PC".

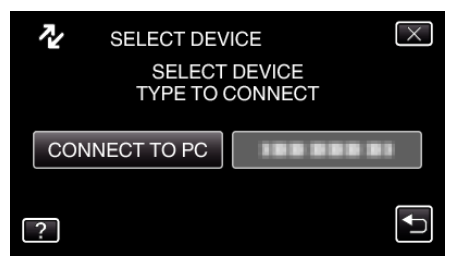

4 Tryk "PLAYBACK ON PC".

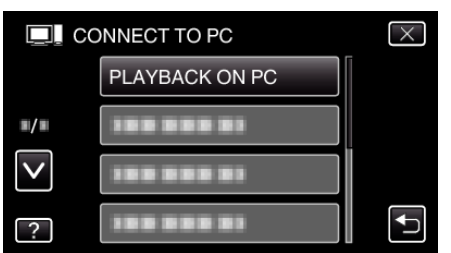

- $\bullet$  Tryk  $\times$  for at gå ud af menuen.
- Tryk **tor at vende tilbage til den foregående skærm**.
- 0 "Everio Software Setup" kommer til syne på computeren. De følgende handlinger skal udføres på computeren.

**BEMÆRK :** 

- 0 Hvis "Everio Software Setup" ikke kommer til syne, dobbeltklik "JVCCAM\_APP" i "Denne Computer" eller "Computer", og dobbeltklik derefter "install.exe".
- Hvis dialogboksen AutoPlay kommer til syne, vælg "Åbn mappen med de ønskede filer" og klik "OK". Klik derefter på "install.exe" i mappen.

## **Installationsprocedure**

### ■ Windows Vista/Windows 7

0 Se betjeningsinstruktionerne i animationen i den Detaljeret brugervejledning.

# **Windows XP**

0 Se betjeningsinstruktionerne i animationen i den Detaljeret brugervejledning.